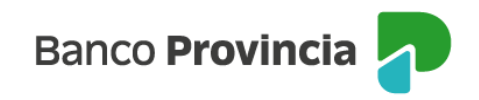

# **Banca Internet Provincia (BIP)**

# **Desbloqueo de usuario – Usuarios/as Administrador/a y Operador/a**

En el caso de que el usuario de BIP se encuentre bloqueado y recuerde la clave; o bien, haya olvidado la clave, deberá ingresar a www.bancoprovincia.com.ar  $1$  > BIP Empresas > Bloqueé u olvidé mi usuario y/o clave.

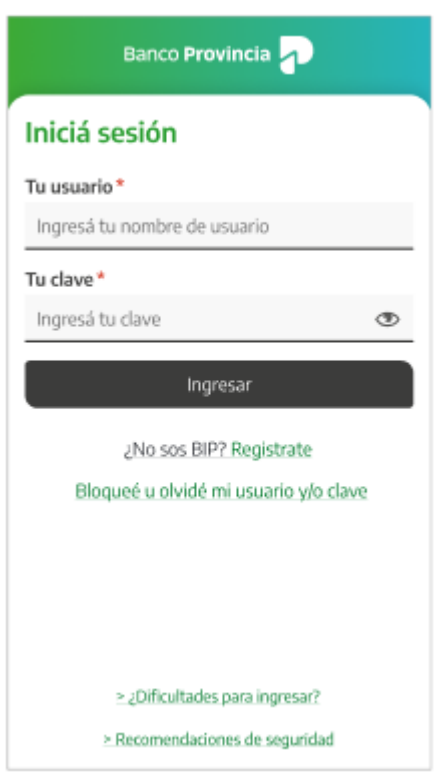

El sistema solicitará que seleccione una de dos opciones: "Tengo Token de Seguridad" o "No tengo Token de Seguridad". Luego, presionar el botón "Continuar".

<sup>1</sup> [www.bancoprovincia.com.ar](http://www.bancoprovincia.com.ar/)

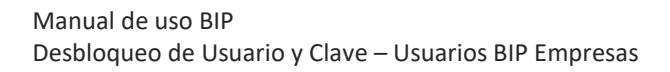

 $\overline{a}$ 

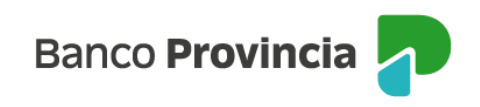

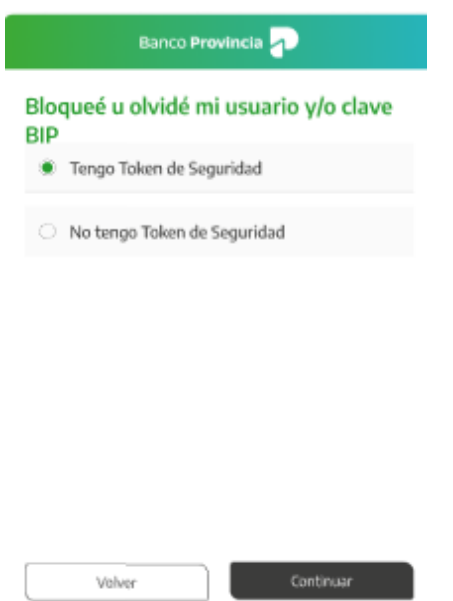

El sistema solicitará que ingrese el nombre de usuario y también, el tipo y número de documento de identidad. Presionar el botón "Continuar".

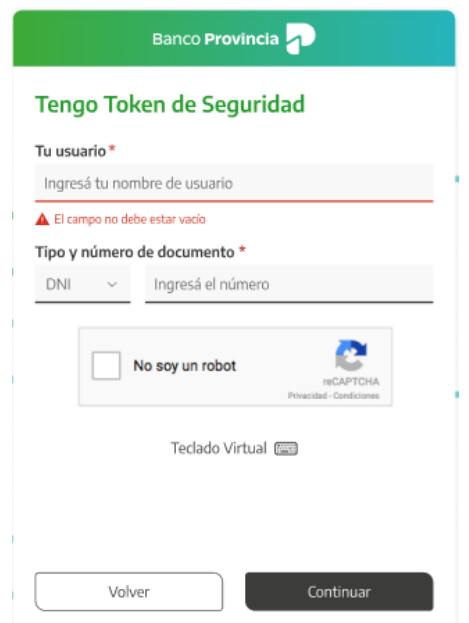

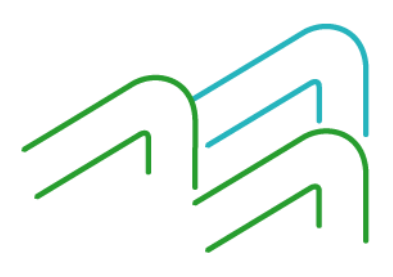

Manual de uso BIP Desbloqueo de Usuario y Clave – Usuarios BIP Empresas

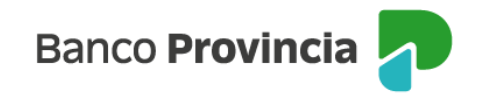

La siguiente pantalla muestra los campos editables para consignar la nueva clave, de acuerdo a las condiciones que debe cumplir para validarse en el sistema. Deberá reingresarla para confirmarla. Luego, deberá presionar el botón "Finalizar" para continuar.

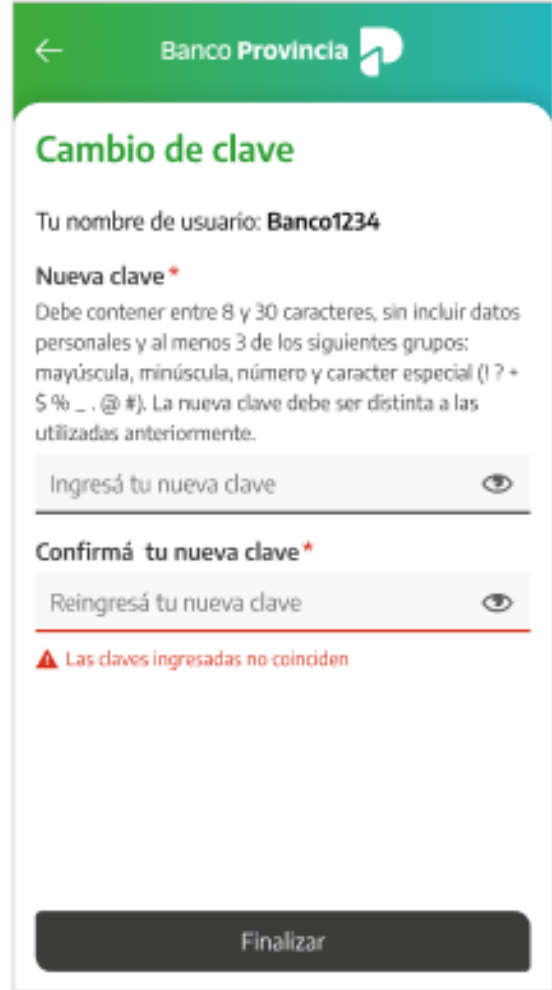

El sistema solicitará que se ingrese el Token de Seguridad. A continuación, deberá presionar el botón "Confirmar".

Una vez aceptada la nueva clave, aparece una pantalla informando que ya puede ingresar a BIP con las nuevas credenciales.

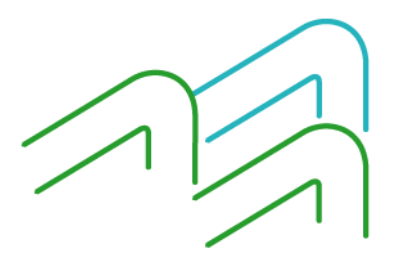

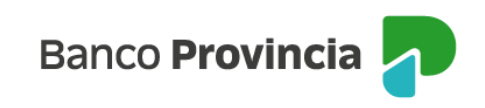

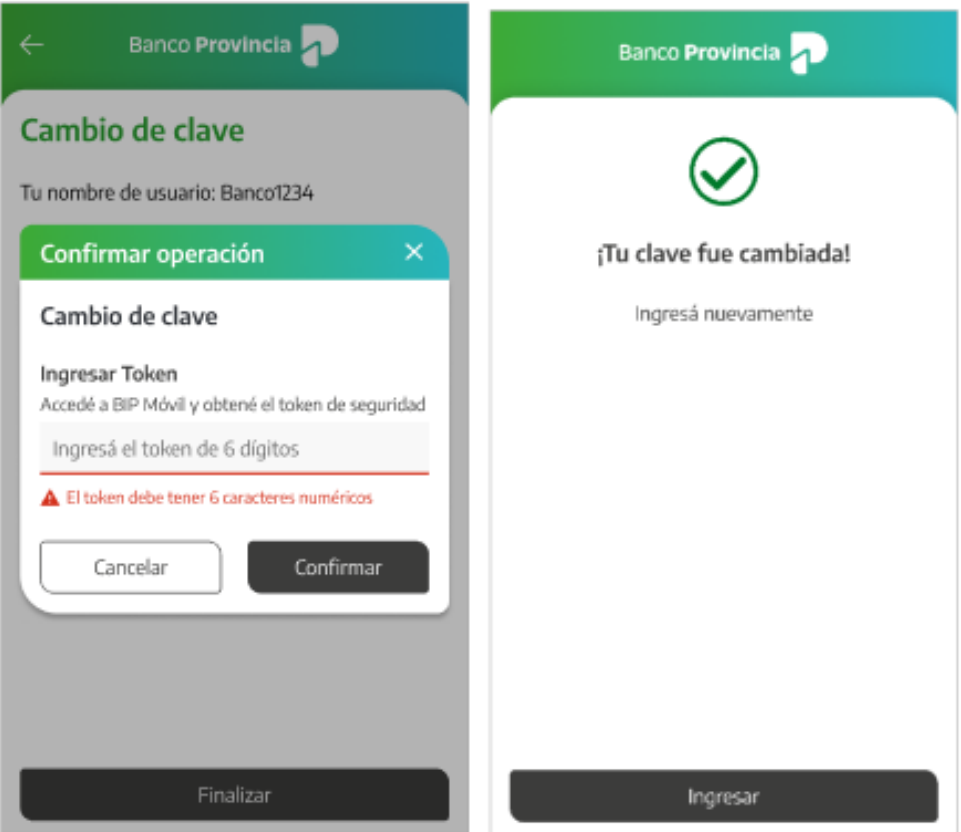

En el caso de que el la persona con perfil usuario/operador no cuente con el correspondiente Token de Seguridad, la persona que tenga perfil usuario/administrador podrá realizar el desbloqueo desde BIP Empresas, mediante el acceso al menú " Mi Perfil" – Administracion – Desbloqueo de Usuarios.

## **Olvido de usuario - Perfiles: Usuario/Administrador y Operador.**

#### **Administrador de Empresa**

Cuando la persona que posee el perfil "Administrador de empresa" ya haya ingresado y completado todo el circuito de adhesión a BIP Empresas, pero no recuerda el nombre de su usuario, deberá acudir a la sucursal en la que opera para solicitar que le informen el mismo.

En cambio, tal como se detallo en el apartado anterior, si se trata de alguien que tiene el perfil "Operador de empresa" y ya ha ingresado y completado todo el circuito de adhesión a

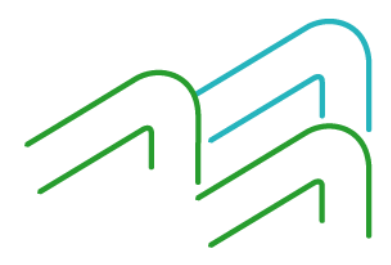

Manual de uso BIP Desbloqueo de Usuario y Clave – Usuarios BIP Empresas

Página **4** de **6**

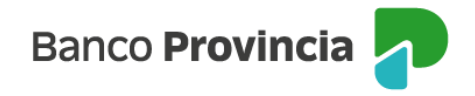

la Banca Internet Provincia, y no recuerda el nombre de su usuario, deberá solicitar al administrador de su empresa que se lo informe desde el Menú "Mi Perfil" – Administracion – Usuarios.

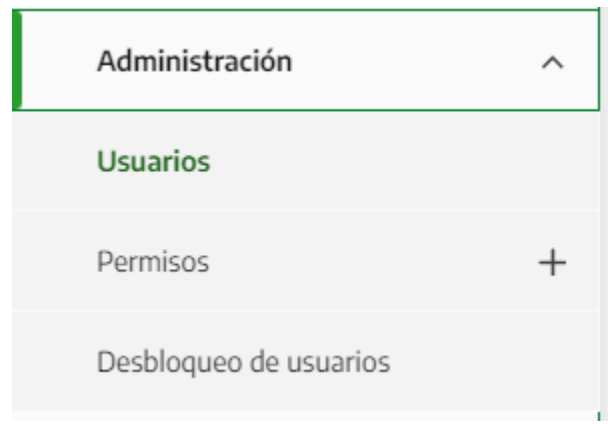

Una vez dentro del submenú usuarios, deberá presionar la opción "Buscar" para acceder a la Lista de "Operadores" y hacer clic en el botón de la lupa y seleccionar a la persona que deberá desbloquear.

### **Administración de Usuarios**

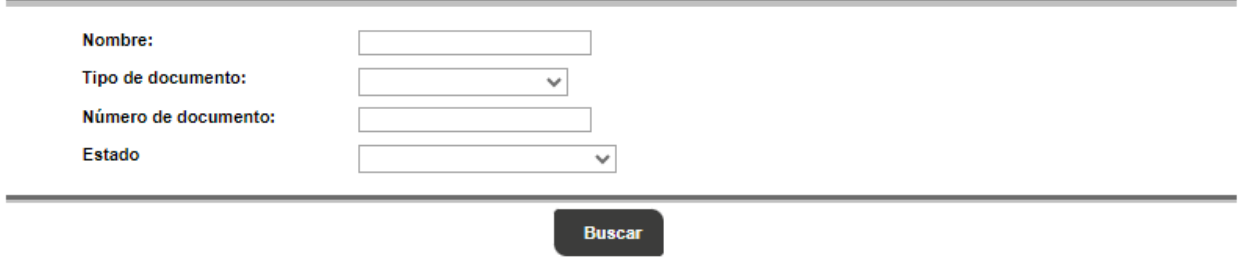

## Lista de operadores

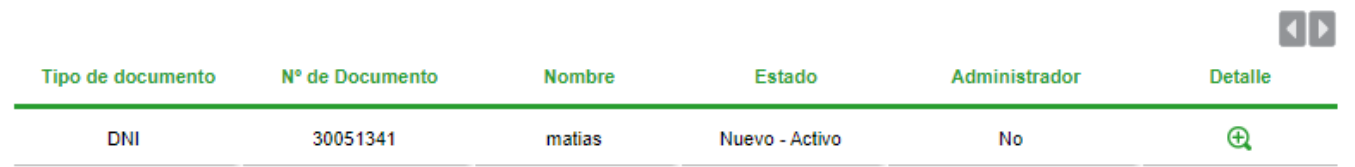

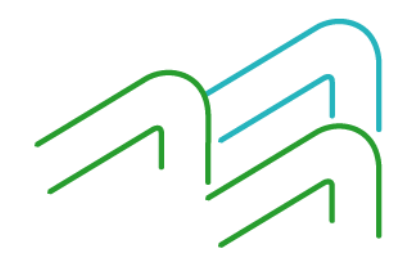

Manual de uso BIP Desbloqueo de Usuario y Clave – Usuarios BIP Empresas

Página **5** de **6**

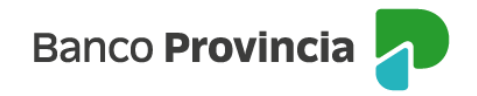

En el detalle obtenido, podrá verificar el nombre de usuario operador donde figura el "ID Usuario" y la posibilidad de presionar en el botón "Habilitar" para restituir la clave.

### **Detalle**

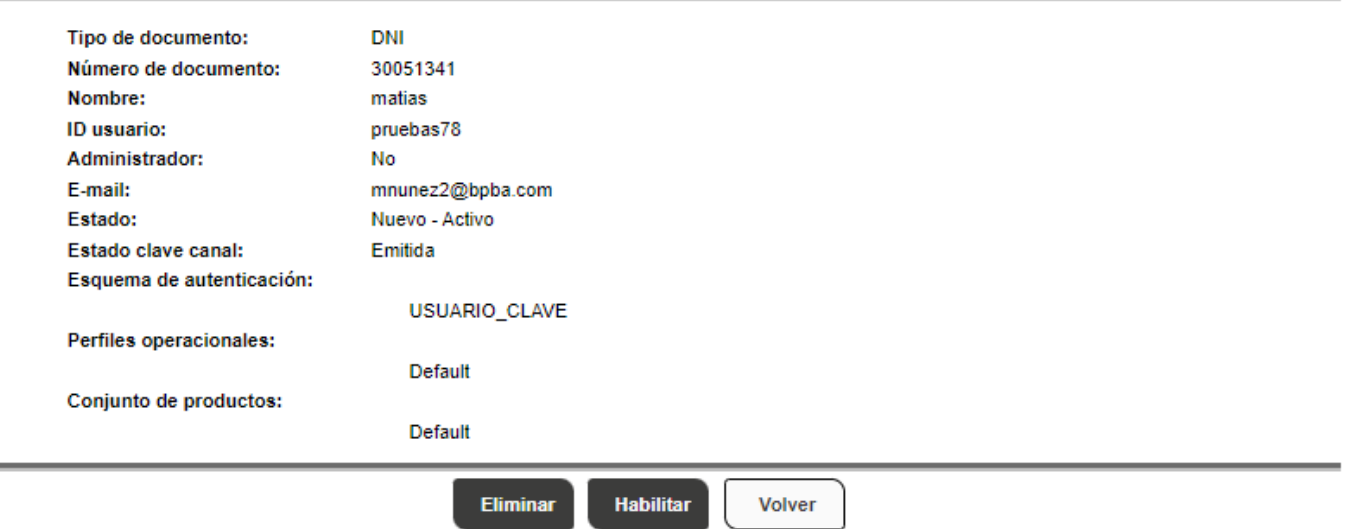

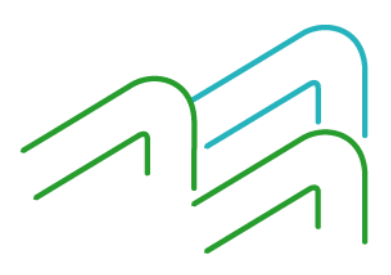

Manual de uso BIP Desbloqueo de Usuario y Clave – Usuarios BIP Empresas

Página **6** de **6**